# 宝马 **F** 底盘发动机 **ECU** 读写 **ISN** 码操作说明

## 一. 功能介绍

支持宝马部分 F 底盘 N20/N55/S63/N63 发动机 ECU 读写 ISN 码功能,用于 CAS4+钥匙全 丢, CAS4/CAS4+更换读写 ISN 码, 用于发动机更换读写 ISN 码。

支持列表如下:

MEVD172Y

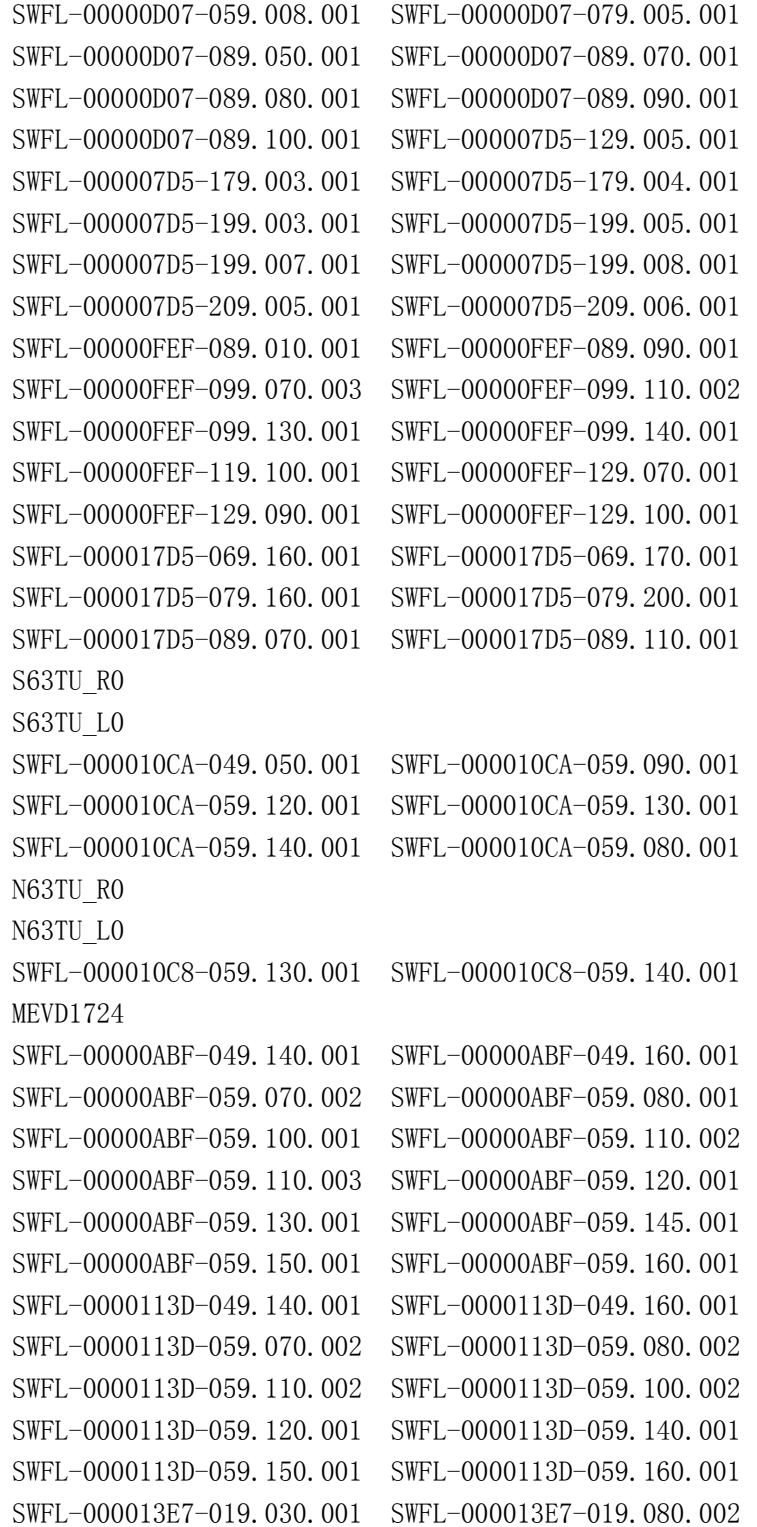

```
SWFL-000013E7-019.110.003 SWFL-000013E7-019.140.001 
SWFL-000013E7-019.150.001 SWFL-000013E7-019.160.001 
SWFL-000013E7-019.170.001 SWFL-000019A8-019.110.003 
SWFL-000019A8-019.130.001 SWFL-000019A8-019.140.001 
SWFL-000019A8-019.170.001 SWFL-00001C9F-019.070.001 
SWFL-00001BC9-019.075.001 SWFL-00001402-059.080.001 
SWFL-00001402-059.100.001 SWFL-00001402-059.110.002 
SWFL-00001402-059.120.001 SWFL-00001402-059.140.001 
SWFL-00001402-059.150.001 SWFL-00001402-059.160.001 
MEVD1725
SWFL-00000E2B-049.050.001 SWFL-00000E2B-049.100.001 
SWFL-00000E2B-049.140.001 SWFL-00000E2B-049.180.001 
SWFL-00000E2B-049.190.002 SWFL-00000E2B-049.210.001 
SWFL-00000E2B-049.220.001 SWFL-00000E2B-049.230.001 
SWFL-00000E2B-049.240.001 SWFL-00000E2B-059.010.001
```
## 二.条件要求

### 设备要求

PRO 等安卓设备 431 产品, 431-G 防盗配钥匙转接头/431-GIII 防盗编程器

#### 软件要求

宝马 V50.54 及以上版本

#### 三.操作步骤

#### 1.读取发动机 ISN 码

1.1 进入软件,选择【防盗系统】,如图 1

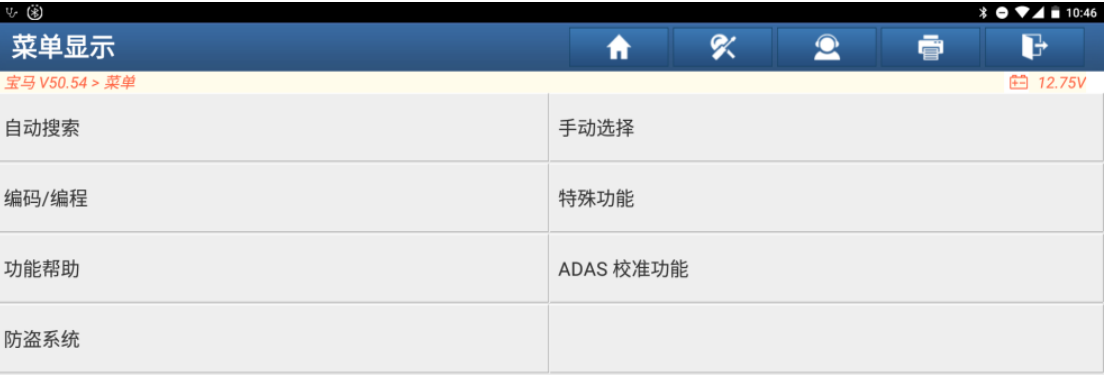

| 宝马                                           |                                                                                                    |   |  |        |      |                |
|----------------------------------------------|----------------------------------------------------------------------------------------------------|---|--|--------|------|----------------|
| $\Theta$<br>$\overline{\phantom{a}}$<br>чa б | <u> a shekara ta 1980 a shekara ta 1980 a shekara ta 1980 a shekara ta 1980 a shekara ta 1980 a shekara ta 1980 a </u> | 8 |  | $\Box$ | - 10 | $\blacksquare$ |

1.2 点击【确认】,如图 2

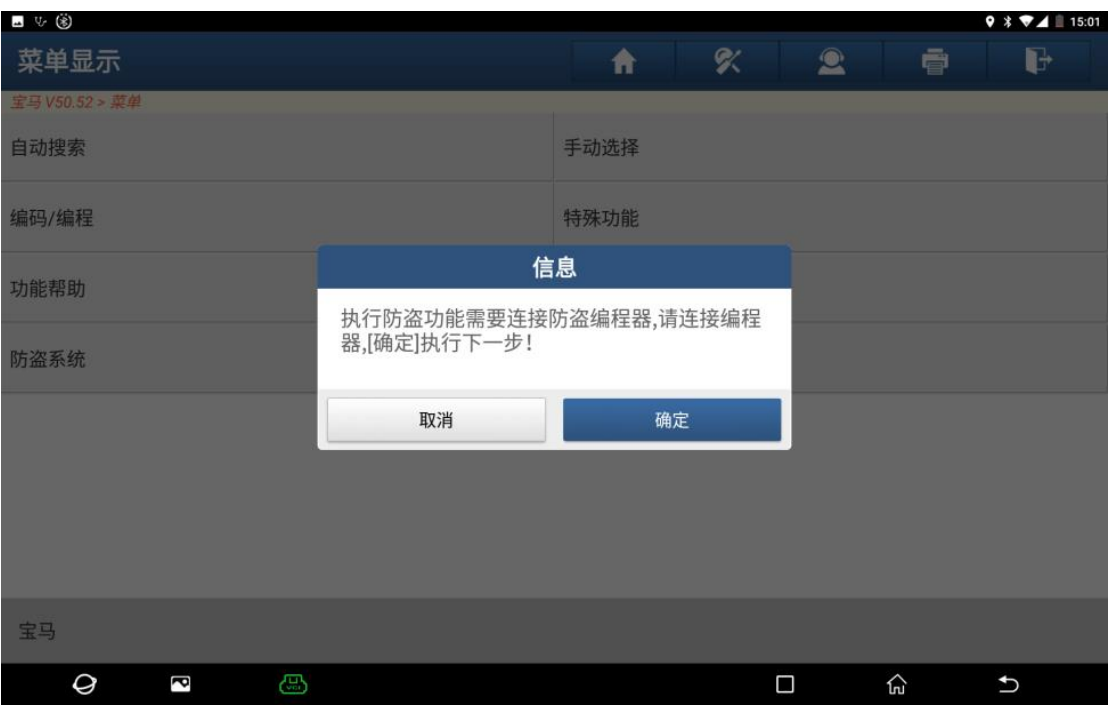

图 2

1.3 进入防盗系统, 需要连接 X431-G 防盗钥匙转接头/431-GIII 防盗编程器才能执行下一步, 如图 3

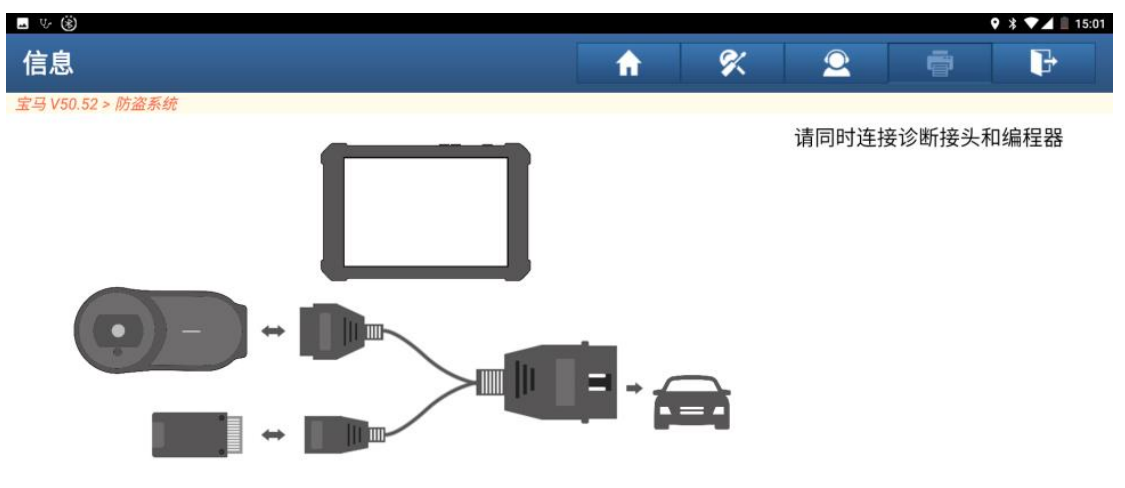

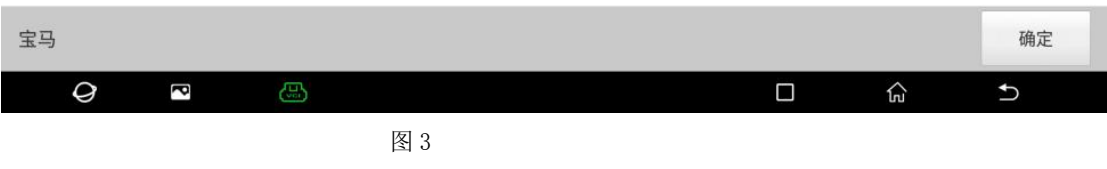

1.4 点击【发动机系统】, 如图 4

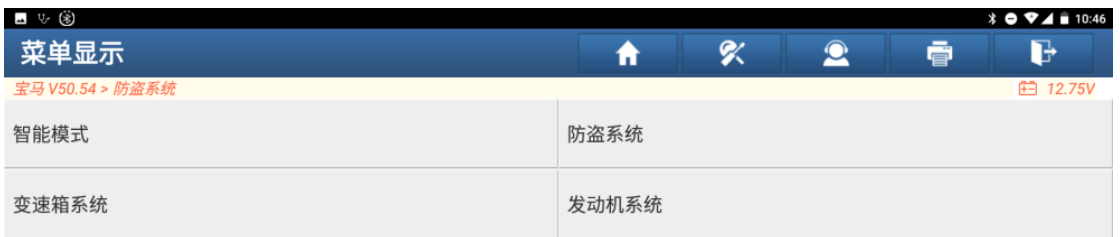

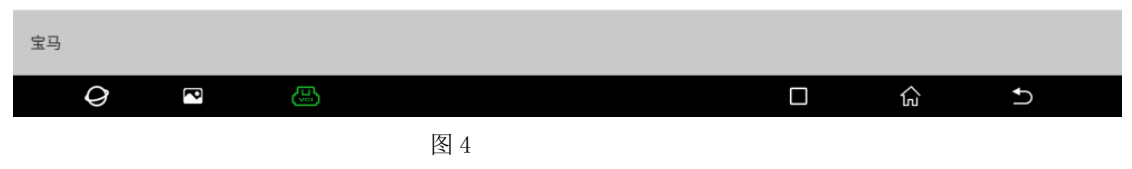

1.5 点击【F 底盘】, 如图 5

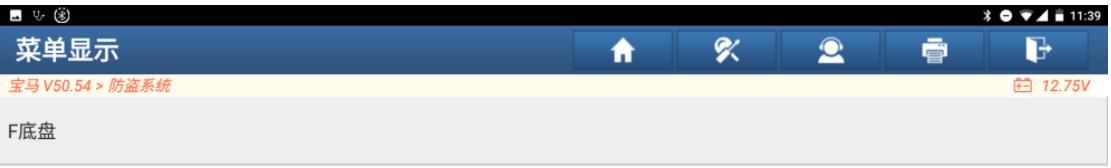

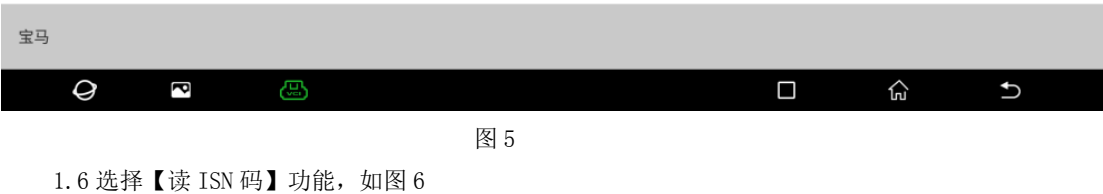

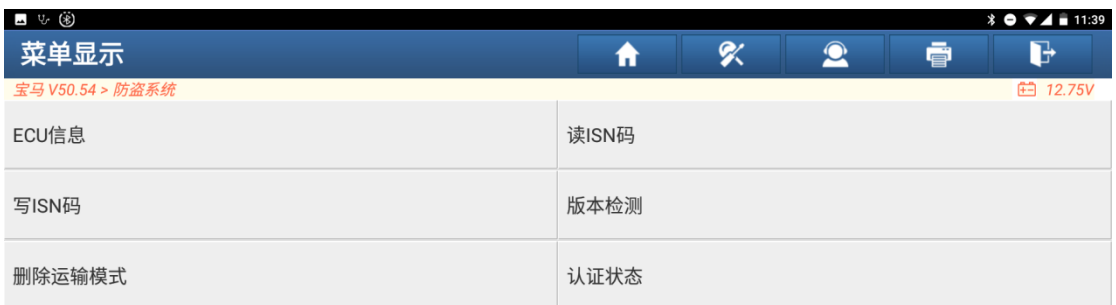

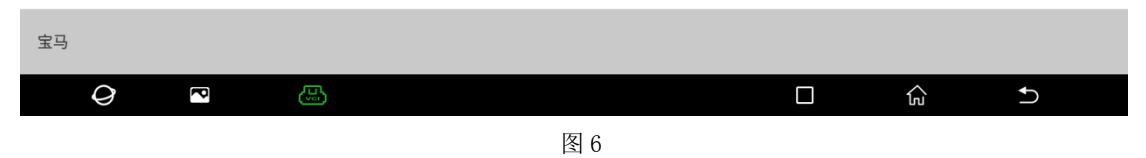

1.7 读取发动机 ISN 码成功, 如图 7

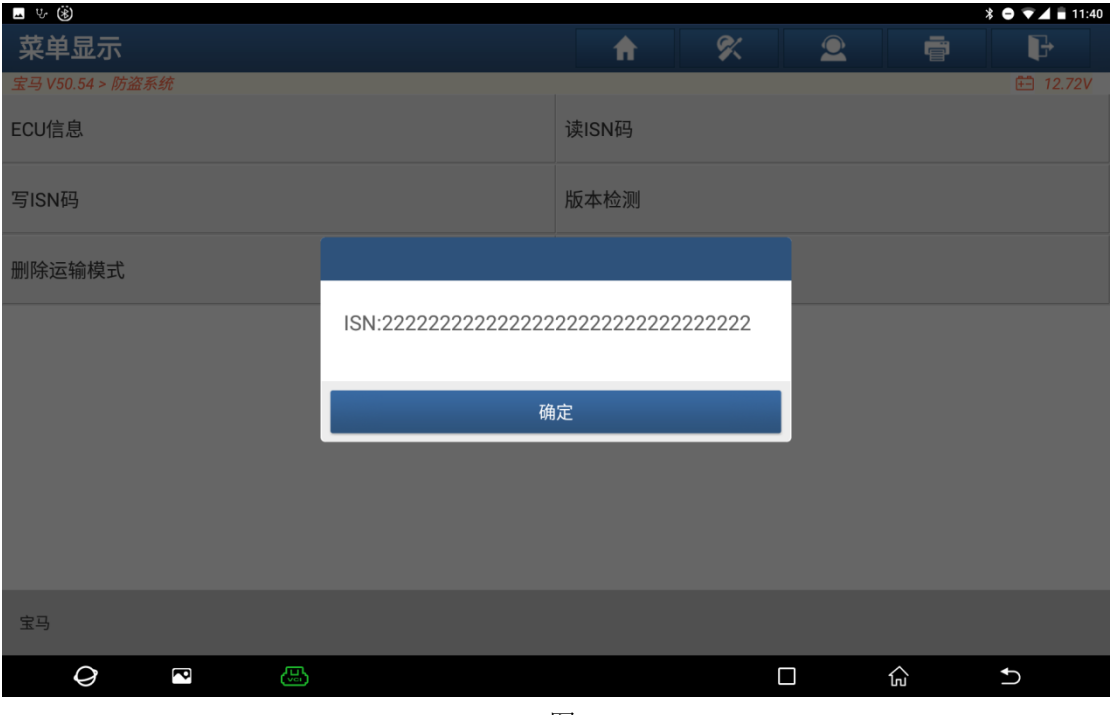

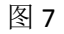

#### 2.写入发动机 ISN 码

2.1 进入到相应菜单,点击【写 ISN 码】, 如图 8

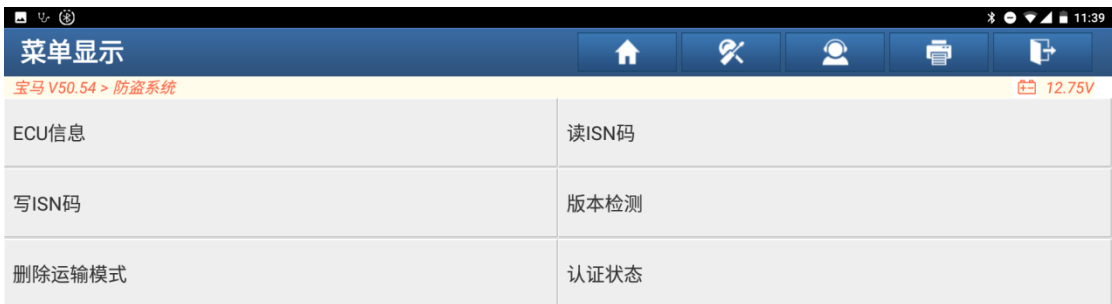

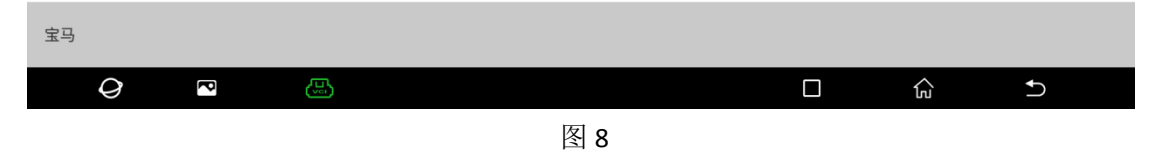

<sup>2.2</sup> 输入要写入的 32 位发动机 ISN 码, 点击【确认】按钮, 如图 9

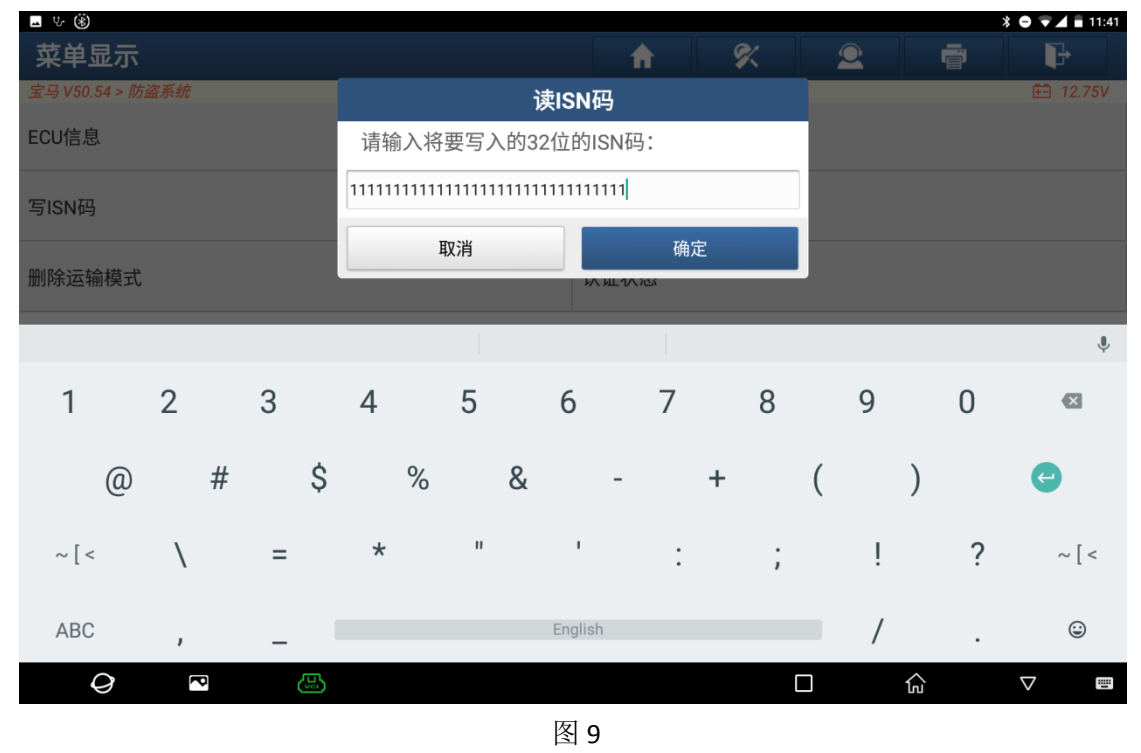

2.3 写入发动机 ISN 码成功, 点击【确认】按钮, 如图 10

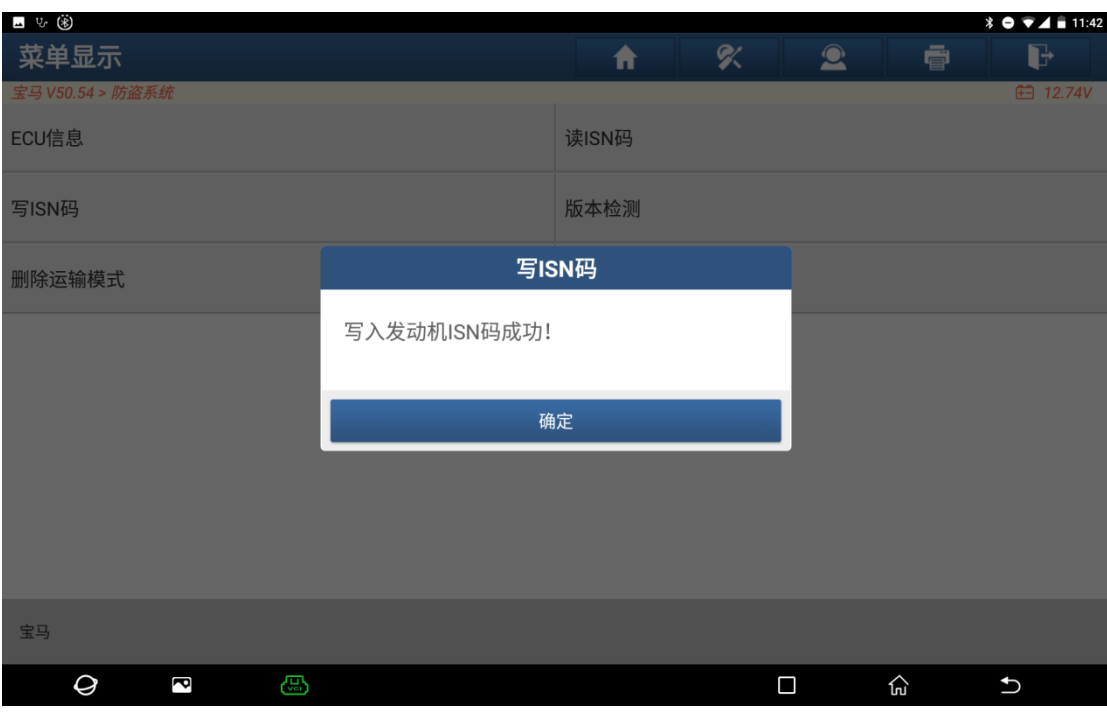

图 10